# 빠른 시작 설명서

# 목차

빠른 시작 설명서는 나중에 다른 구성 요소를 추가할 수 있는 CommCell<sup>®</sup> 구성을 설치 및 사용하는 데 도움이 되도록 구성되어 있습니다.

### <sup>z</sup> **COMMCELL®** 아키텍처 개요

- **CommCell** 개요
- { 클라이언트 에이전트
- ${\circ}$  Common Technology Engine

## <sup>z</sup> **COMMCELL®** 소프트웨어 배포

{ 시작하기

{ 기타 배포 시나리오

### <sup>z</sup> **COMMSERVE®** 소프트웨어 설치

## <sup>z</sup> **MEDIAAGENT** 설치 **- WINDOWS**

#### <sup>z</sup> **MICROSOFT WINDOWS FILE SYSTEM** *I***DATAAGENT** 설치

## <sup>z</sup> **COMMCELL® CONSOLE** 사용

- $\circ$  CommCell Console 시작
- { CommCell Console 구성 요소

## $\bullet$  데이터 백업

- { 백업 실행
- { 백업 기록 보기
- { 데이터 찾아보기 및 복원

### $\bullet$  이동할 위치

- { 백업 스케줄 지정
- { 보고서 스케줄 지정
- { 경고 구성
- { 기타 작업

# **CommCell®** 개요

소개

클라이언트 에이전트

#### z *i*DataAgent

- 아카이브 관리 에이전트
- ContinuousDataReplicator Agent
- SRM(스토리지 리소스 관리)
- Common Technology Engine
- $\bullet$  CommServe®
- MediaAgent

CommCell® Console

컨텐츠 인덱싱 및 검색

CommNet

CommCell 설치

# 소개

소프트웨어는 사용자가 중요한 데이터를 이동하고 관리하는 데 도움이 되는 강력한 스토리지 관리 도구 집합을 제공합 니다. 이러한 도구를 사용하여 기업의 컴퓨터 시스템과 연관된 데이터를 저장하고 검색(retrieve)할 수 있습니다.

시스템은 CommCell® 구성으로 함께 그룹화할 수 있는 통합 소프트웨어 모듈로 구성되어 있습니다. 각 CommCell을 구성하는 주요 구성 요소는 다음과 같습니다.

- z 하나 이상의 다음 클라이언트 에이전트:
	- { *i***DataAgent** 백업 및 복원 작업 수행
	- { **Archive Management Agent** 마이그레이션 아카이브용 에이전트와 **Compliance Archiver** 에이전트 포함
	- { **ContinuousDataReplicator** 소스 클라이언트에서 대상 클라이언트로 데이터 복제 수행
	- { **SRM(**스토리지 리소스 관리자**)** 로컬 스토리지 리소스에서 정보를 분석하고 보고하는 에이전트
- z **CTE(Common Technology Engine)** 구성 요소는 다음과 같이 구성됩니다.
	- { **CommServe**® 1개
	- { **MediaAgent** 1개 이상

이 CommCell® 요소를 설치하고 구성하면 한 개의 통합된 **CommCell® Console**에서 이러한 요소를 제어하고 모니터링할 수 있습니다.

전체 CommCell에 있는 데이터는 저장된 데이터와 온라인 데이터 모두 컨텐츠 인덱싱 및 검색**(Search)** 구성 요소를 사용하여 데이터 검색(discovery)이나 다른 목적으로 검색 (search)할 수 있습니다.

여러 CommCell의 데이터는 여러 CommCell을 관리하는 대시보드 역할을 하는 **CommNet**을 사용하여 모니터링하고 관리할 수 있습니다.

# 클라이언트 에이전트

클라이언트 에이전트는 특정 운영 체제 또는 애플리케이션의 데이터 보호 및 데이터 복구 작업을 수행하는 소프트웨어 모듈입니다. 여러 개의 에이전트를 사용하여 컴퓨터에 있는 모 든 유형의 데이터를 보호할 수 있습니다. 다음 섹션에서는 이러한 클라이언트 에이전트 각각에 대해 간략하게 설명합니다.

## *I***DATAAGENT**

*i*DataAgent는 데이터를 백업하고 복원하는 데 사용되는 소프트웨어 모듈입니다. 시스템은 다양한 *i*DataAgent를 제공하며, 각 에이전트는 각기 다른 종류의 데이터를 처리하기 위 해 설계되었습니다. 지정된 컴퓨터에 두 가지 이상의 데이터 유형이 있는 경우 각 데이터 유형별로 한 개의 *i*DataAgent가 필요합니다. 예를 들어 Microsoft Exchange Server가 상 주하는 컴퓨터에 있는 모든 데이터를 보호하려면 다음 *i*DataAgent가 필요합니다.

- z 컴퓨터의 파일 시스템을 백업하는 Windows File System *i*DataAgent 1개
- z 데이터베이스를 백업하는 Microsoft Exchange Database *i*DataAgent 1개

CommCell® Console의 클라이언트 컴퓨터에서 이러한 구성은 2개의 *i*DataAgent로 나타납니다.

#### 아카이브 관리 에이전트

여기에 포함된 두 가지 에이전트 유형은 다음과 같습니다.

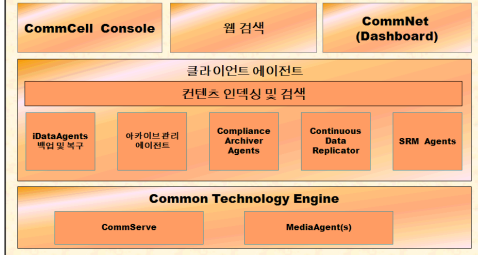

#### **• MIGRATION ARCHIVER AGENT**

Migration Archiver Agent는 사용되지 않거나 자주 사용되지 않는 데이터를 정기적으로 호스트 컴퓨터에서 보조 스토리지로 이동하여 주 스토리지의 데이터 크기를 줄이는 작업 을 담당하는 소프트웨어 모듈입니다. 시스템은 여러 에이전트를 제공하며, 각 에이전트는 각기 다른 종류의 데이터를 처리하기 위해 설계되었습니다. Migration Archiver Agent 는 *i*DataAgent에서 백업할 데이터 양을 줄여 백업 윈도우의 기간을 단축시킵니다.

#### **• COMPLIANCE ARCHIVER AGENT**

Compliance Archiver Agent는 보안과 규정 준수 표준에 맞는 장기간의 데이터 스토리지와 인덱싱을 위해 설계된 소프트웨어 모듈입니다. Compliance Archiver Agent의 주 기능은 운영 환경 외부에서 데이터를 보존하는 것입니다. 데이터가 아카이브되거나 인덱싱되고 나면 Compliance Archiver는 소스 클라이언트에서 해당 데이터를 제거합니다. 이러한 방식으로 많은 양의 데이터를 저장하고 나중에 검토하는 등의 작업을 할 수 있습니다.

#### **CONTINUOUSDATAREPLICATOR AGENT**

CDR(ContinuousDataReplicator) Agent는 데이터를 소스 컴퓨터에서 대상 컴퓨터로 거의 실시간 복제함으로써 애플리케이션 데이터와 파일 시스템을 보호하는 소프트웨어 모듈 입니다. 마운트할 수 있는 대상 컴퓨터에서 만들고, 공유로 사용 가능하게 설정하거나, 카피백을 사용하여 복구할 수 있는 스냅샷을 사용하여 복구 시점을 만들어 일관된 상태로 보호 되는 데이터의 고가용성이 달성됩니다. 또한 시점 복구를 위해 파일 시스템 데이터 또는 애플리케이션 데이터의 스냅샷에서 일관된 상태로 백업을 만들 수 있습니다.

#### **SRM(**스토리지 리소스 관리**)**

SRM 소프트웨어는 디스크, 파일 시스템 및 네트워크 공유와 같은 사용 가능한 스토리지 리소스를 검색, 식별 및 추적할 수 있는 기능을 제공하여 보고서와 요약 형태로 자세한 분석 을 제공합니다. SRM 소프트웨어는 보고 엔진을 제공하는 SRM Server로 구성되어 있으며 이 보고 엔진은 다양한 운영 체제 및 애플리케이션에서 데이터를 수집하는 클라이언트 에 이전트인 다양한 SRM Agent에서 데이터를 가져옵니다.

## **COMMON TECHNOLOGY ENGINE**

Common Technology Engine은 클라이언트 에이전트를 관리하고 CommCell® 구성과 연관된 스토리지 미디어도 관 리하는 데 필요한 도구를 제공하는 소프트웨어 모듈로 구성되어 있습니다. 다음 섹션에서는 Common Technology Engine의 구성 요소에 대해 설명합니다.

#### **COMMSERVE® SERVER**

CommServe® Server는 CommCell® 구성 요소를 하나로 연결하는, CommCell 구성 요소의 조정자이며 관리자입니 다. CommServe는 CommCell에 있는 모든 에이전트와 통신하여 데이터 보호, 관리 및 복구 작업을 시작합니다. 마찬 가지로 미디어 하위 시스템에 관리가 필요한 경우 MediaAgent와 통신합니다. CommServe는 CommCell 구성과 관련 된 모든 정보가 들어 있는 데이터베이스(CommServe 데이터베이스 엔진이라고도 함)를 유지 관리합니다.

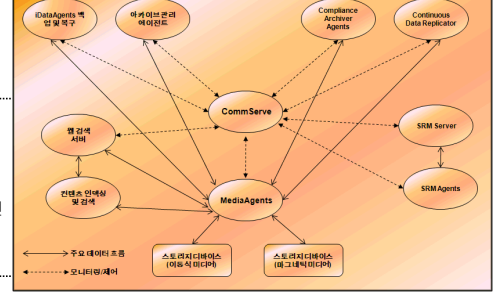

#### **MEDIAAGENT**

MediaAgent는 클라이언트 컴퓨터와 스토리지 미디어 간 데이터를 전송합니다. 각 MediaAgent는 하나 이상의 스토리지 디바이스에 로컬로 또는 원격으로 통신하며 그러한 스토리 지 디바이스에는 스토리지 미디어가 포함됩니다. 시스템에서는 다양한 스토리지 디바이스를 지원합니다.

# **COMMCELL® CONSOLE**

CommCell Console은 사용자가 CommCell 요소를 제어하고 관리할 수 있게 하는 그래픽 사용자 인터페이스로, 다음 두 가지 방법으로 실행할 수 있습니다.

- 독립형 애플리케이션 CommServe<sup>®</sup> 스토리지 관리자와 통신할 수 있는 컴퓨터에 직접 설치 가능
- Java Web Start를 사용하는 원격 웹 기반 애플리케이션 웹 브라우저를 사용하여 사용자가 CommCell Console에 원격으로 액세스 가능

## 컨텐츠 인덱싱 및 검색

컨텐츠 인덱싱 및 검색(Search)에서는 CommCell 그룹에서 데이터 검색(discovery) 작업을 검색(search)하고 수행하는 기능을 제공합니다. 이 강력한 구성 요소는 온라인 데이터 와 저장된 데이터를 모두 검색(search)하는 기능을 제공합니다. 또한 관리자, 규정 준수 책임자 및 최종 사용자가 CommCell 구성 시 File System, Exchange, SharePoint, Lotus Notes 등과 같은 여러 애플리케이션에서 데이터를 검색하고 복원할 수 있습니다.

검색(search) 및 복원 작업은 CommCell Console 또는 Web-Based Search Console을 사용하여 수행할 수 있으며 이러한 Console은 완벽하고 강력한 보안 모델에 의해 제어됩 니다.

# **COMMNET**

CommNet™은 여러 CommCell을 관리하는 데 필요한 일종의 대시보드입니다. 이 관리 도구에는 주 스토리지와 보조 스토리지에 대한 자세한 정보를 제공하는 종합 보고서와 간결 한 요약이 포함되어 있습니다. CommNet은 원격 관리 기능, 경고 메커니즘, 비용과 청구 정의 및 분석, 글로벌 필터, 작업 및 리소스 관리 등을 비롯한 다양한 기능도 제공하여 여러 CommCell을 모니터링하고 관리할 수 있습니다. CommNet 소프트웨어는 정보를 수집하고 CommCell에 분산시키기 위해 참여 중인 CommServe가 등록된 CommNet Server로 구성되어 있습니다.

# **COMMCELL** 설치

전체 소프트웨어는 모듈식이며 사용자의 요구에 따라 동일하거나 별도의 컴퓨터에 상주할 수 있습니다. 일부 관리자는 전용 CommServe 컴퓨터와 전용 MediaAgent 컴퓨터를 보유할 수 있습니다. 다른 관리자는 CommServe에서 파일 시스템 데이터를 백업하고 CommServe 컴퓨터에도 클라이언트 소프트웨어를 설치할 수 있습니다. 또 다른 관리자는 동일한 컴퓨터를 사용하여 CommServe, MediaAgent 및 클라이언트로 작동하도록 할 수 있습니다. 소프트웨어는 이 러한 모든 구성을 지원합니다.

그림에서는 CommCell Architecture의 예를 보여 줍니다.

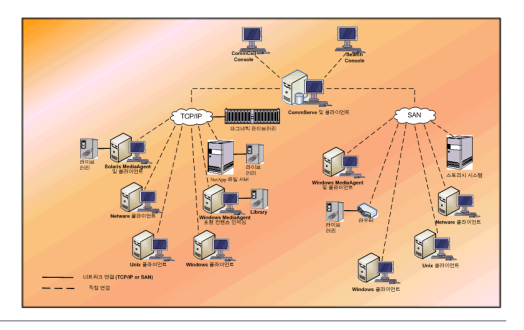

맨 위로

# **CommCell®** 소프트웨어 배포

개요

시작하기

- z 시스템 요구 사항 충족
- CommCell<sup>®</sup> 구성 요소 설치
- z 설명서 사용
- 여러 구성 요소 선택
- $\bullet$  유연성 및 확장성

기타 배포 시나리오

## 개요

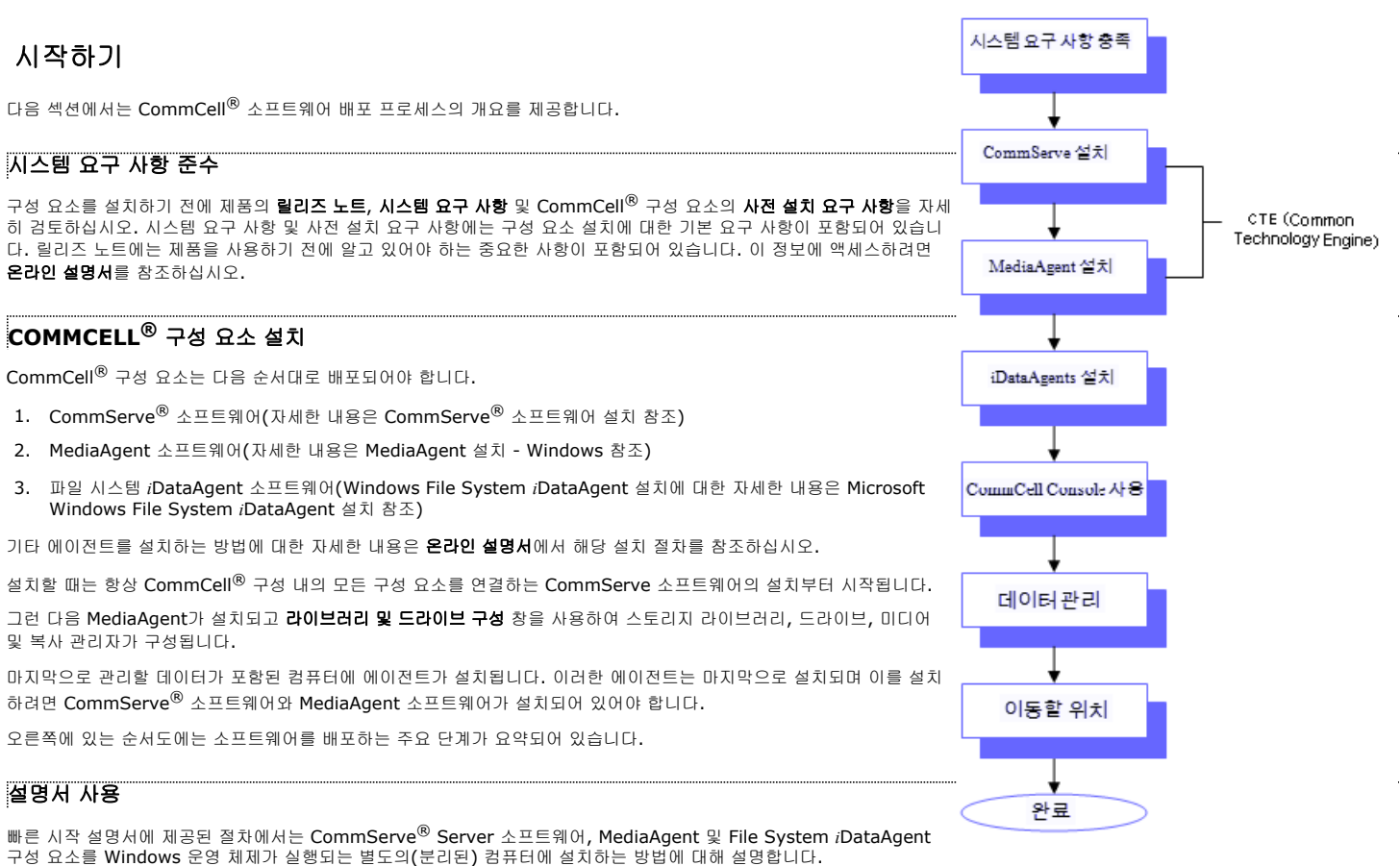

클라이언트 컴퓨터에 여러 구성 요소가 설치된 경우 설치 단계가 달라집니다.

#### 여러 구성 요소 선택

설치 시 여러 구성 요소를 선택할 수 있습니다. 소프트웨어의 공통 경로 및 구성 요소별 매개 변수를 입력해야 합니다. 그러면 선택한 구성 요소가 올바른 순서로 설치됩니다. 예를 들 어 CommServe 및 MediaAgent와 동일한 컴퓨터를 사용하려고 하면 설치 프로그램은 하나의 세션에 모든 필수 설치 매개 변수를 요청하는 메시지를 표시합니다. 또한 설치가 취소 되거나 실패한 경우 설치를 다시 시작할 수 있습니다. 사용자는 설치를 다시 시작하거나 전체 설치 프로세스를 다시 시작할 수 있습니다.

#### 유연성 및 확장성

소프트웨어는 다양한 구성을 허용하는 유연성을 가지고 있으므로 데이터 관리 및 환경 요구 사항과 정확하게 일치하도록 배포될 수 있습니다. 예를 들어 컴퓨터는 CommServe® Server 및 MediaAgent로 사용할 수 있습니다. 요구 사항이 증가함에 따라 MediaAgent, 라이브러리 및 클라이언트 컴퓨터를 추가할 수 있습니다.

## 기타 배포 시나리오

소프트웨어는 Windows, NetWare, Unix 및 Linux 컴퓨터로 구성된 이기종 컴퓨팅 환경을 지원하고 다음 시나리오에서 배포될 수 있습니다.

- z 클러스터 환경
- NetWare 클라이언트 및 MediaAgent
- Unix 클라이언트 및 MediaAgent
- NAS(Network Attached Storage)
- SAN(Storage Area Networks)

이러한 구성 요소에 대한 자세한 내용은 온라인 설명서를 참조하십시오.

# **CommServe** 소프트웨어 설치

아래 링크를 클릭하면 소프트웨어 설치 내용 중 특정 섹션으로 이동합니다.

- 설치 요구 사항
- z 시작하기 전에
- z 설치 절차
	- { 시작하기
	- { 설치할 구성 요소 선택
	- { 필수 권한 설정
	- { Microsoft SQL Server 인스턴스 설정
	- { 기타 설치 옵션 구성
	- { 최신 팩 다운로드 및 설치
	- { 사용자 이름 및 비밀번호 설정
	- { 자동 업데이트 스케줄 지정
	- { 웹 기반 관리를 사용하도록 CommCell® Console 구성
	- { 설치 옵션 요약 확인
	- { 필수 권한 제거
	- { 설치 완료
- 사후 설치 고려 사항

# 설치 요구 사항

CommCell® 구성 요소를 설치할 때는 항상 CommServe® 소프트웨어가 먼저 설치됩니다. CommServe Server는 모든 클라이언트 및 MediaAgent와 통신하고 CommCell에 서 백업, 복원, 복사, 마이그레이션, 미디어 관리 등의 작업을 조정합니다.

Microsoft SQL Server 2008 데이터베이스 인스턴스(Enterprise Edition)는 해당 서비스 팩과 함께 소프트웨어를 설치하는 동안 자동으로 설치됩니다.

소프트웨어를 설치할 컴퓨터가 시스템 요구 사항 - CommServe에 지정된 최소 요구 사항을 충족하는지 확인합니다.

추가 구성 요소를 동시에 설치하도록 선택하는 경우 해당 절차에서 구성 요소별 설치 요구 사항 및 단계를 참조하십시오. 여러 개의 구성 요소를 설치할 경우 설치 단계의 순서가 달 라질 수 있습니다.

소프트웨어를 설치하기 전에 다음 설치 요구 사항을 검토합니다.

## 일반

- CommServe® 소프트웨어를 압축 드라이브에 설치하지 마십시오.
- 모든 애플리케이션을 닫고 바이러스 백신, 화면 보호기 및 운영 체제 유틸리티를 비롯하여 자동으로 실행되는 모든 프로그램을 비활성화합니다. 많은 바이러스 백신 프로그램을 비롯하여 일부 프로그램이 서비스로 실행 중일 수 있습니다. 시작하기 전에 이러한 서비스를 중지하고 비활성화하십시오. 설치 후에 다시 활성화할 수 있습니다.
- CommServe<sup>®</sup>를 Microsoft Exchange Server나 Oracle 데이터베이스가 있는 컴퓨터에 설치하지 마십시오.
- z 대상 컴퓨터 운영 체제에 해당하는 소프트웨어 설치 디스크가 있는지 확인합니다. 소프트웨어 설치를 시작하기 전에 최신 소프트웨어 설치 디스크가 있는지 확인합니다. 확실하지 않으면 소프트웨어 공급업체에 문의하십시오.

#### 네트워크

CommServe® 컴퓨터에 여러 개의 네트워크 인터페이스 카드와 IP 주소가 있다면 모든 네트워크 통신 경로가 작동하는지 확인하십시오. 또한 CommServe 설치에 사용할 네트 워크 인터페이스가 네트워크에 연결될 첫 번째 네트워크 인터페이스로 설정되어 있는지 확인하십시오. 네트워크 인터페이스 카드에 대한 자세한 내용은 네트워크 요구 사항을 참조 하십시오.

#### 터미널 서비스

터미널 서비스를 사용하여 CommCell® 구성 요소를 설치하는 경우 설치 프로그램의 UNC 경로를 지정해야 합니다. CommServe 소프트웨어를 설치할 UNC 경로를 사용하는 경 우 SQL이 설치되어 있어야 하며 데이터베이스 인스턴스가 구성되어 있어야 합니다.

# 시작하기 전에

● 해당 컴퓨터의 로컬 관리자 또는 Administrators 그룹의 구성원으로 클라이언트에 로그온합니다.

## 설치 절차

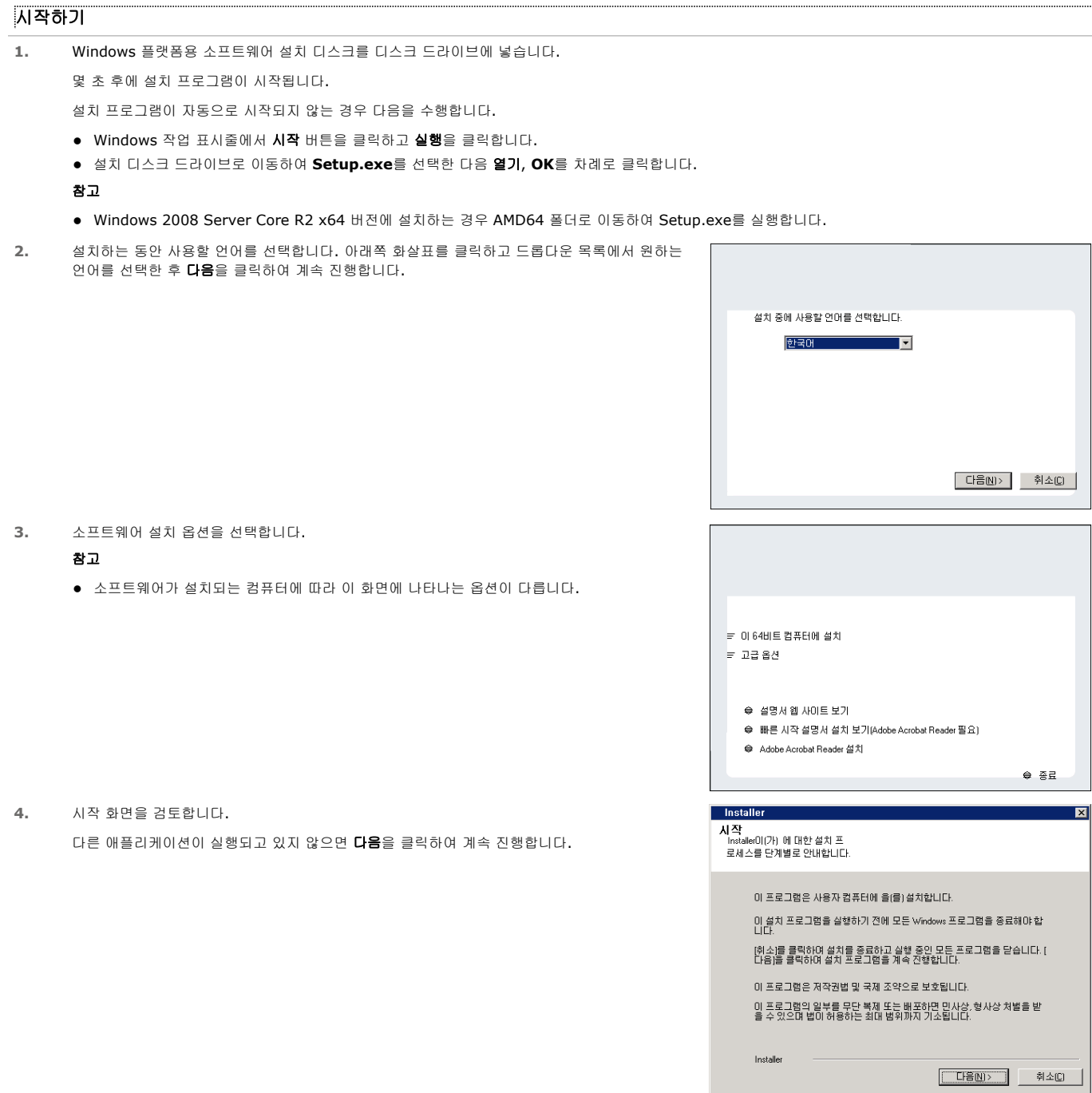

Installer

● 이 설치를 계속하기 전에 바이러스 검사 소프트웨어를 모두 즉시<br>- 비율설화하는 것이 좋습니다. 이렇게 하지 않으면 바이러스 스케너에 의해<br>- 생길 수 있습니다.<br>생길 수 있습니다.<br>생길 수 있습니다. 비활성화한 후에 [OK]를 클릭하면 설치 프로그램이 계속됩니다.  $\boxed{\begin{array}{c} \text{OK(K)} \end{array}}$ 

- **5.** 바이러스 검사 소프트웨어 경고를 검토합니다. 바이러스 검사 소프트웨어가 비활성화된 경우 **OK**를 클릭하여 계속 진행합니다.
- **6.** 라이센스 계약을 검토하고 동의함을 선택합니다. 다음을 클릭하여 계속 진행합니다.

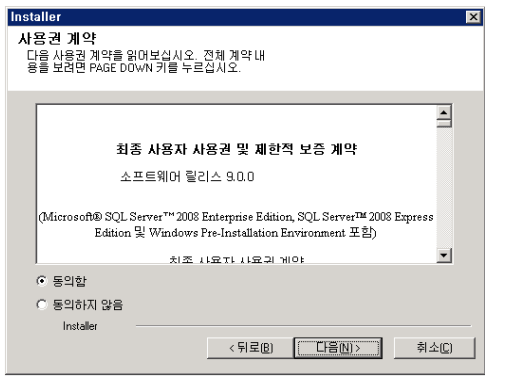

# 설치할 구성 요소 선택

**7.** 설치할 구성 요소를 선택합니다.

#### 참고

- 화면 모양이 표시된 예와 다를 수 있습니다.
- 이미 설치되었거나 설치할 수 없는 구성 요소는 흐리게 표시됩니다. 구성 요소 위에 마우스를 올리면 자세한 내용을 볼 수 있습니다.
- GalaxyInstallerFlags 레지스트리 키가 활성화되어 있으면 사용 중인 특수 레지스트리 키 필드가 강조 표시됩니다. 이 컴퓨터에 생성된 레지스트리 키 목록을 보려면 마우스 포인터를 이 필드 위로 이동합니다.

#### 다음을 클릭하여 계속 진행합니다.

Common Technology Engine 폴더에서 CommServe 소프트웨어를 설치하려면 CommServe Modules 폴더를 펼쳐서 다음을 선택합니다.

 $\bullet$  CommServe

CommNet Server, CommNet Explorer, CommCell Explorer, CommCell Console, Java Runtime Environment 및 Microsoft Windows 파일 시스템 *i*DataAgent가 기본적으로 선택됩 니다. CommCell Console 및 Java Runtime Environment는 CommCell Console 폴더에 있습니다. CommNet Server, CommNet Explorer, CommCell Explorer 및 Microsoft Windows 파일 시스템 *i*DataAgent를 선택 취소할 수 있습니다.

**8.** 예를 클릭하여 Microsoft .NET Framework 패키지를 설치합니다.

#### 참고

- 화면에 표시되는 메시지에 따라 Microsoft .NET Framework 패키지를 설치합니다.
- Microsoft .NET Framework 서비스 팩을 설치하라는 메시지가 표시되면 예를 클릭합니다.
- 이 메시지는 Microsoft .NET Framework가 설치되지 않은 경우에만 표시됩니다.
- Microsoft .NET Framework가 설치되면 소프트웨어에서 Microsoft Visual J# 2.0 패키지 를 자동으로 설치합니다.
- **9.** 시스템 부팅 메시지가 표시될 수 있습니다. 메시지가 표시되면 다음 중 하나를 선택합니다.
	- 지금 재부팅 재부팅 건너뛰기 옵션 없이 이 옵션이 표시되면 소프트웨어에 필요한 파일 중 사용 중이며 바 꾸어야 하는 파일이 발견된 것입니다. 재부팅 건너뛰기 옵션 없이 지금 재부팅이 표시되면 컴 퓨터를 재부팅하십시오. 재부팅한 다음 설치 프로그램이 자동으로 계속 진행합니다.
	- z 설치 종료 설치 프로그램을 종료하려면 설치 종료를 클릭합니다.
- **10.** 예를 클릭하여 JRE(Java Runtime Environment)를 설치하거나 아니오를 클릭하여 컴퓨터에 이 미 설치되어 있는 JRE 버전을 사용합니다.

참고

● 이 메시지는 설치 프로그램에서 제공하는 버전보다 이전 버전의 JRE가 컴퓨터에서 실행되고 있거나 사용할 수 있는 JRE 버전이 없는 경우에만 표시됩니다. JRE 버전에 대한 자세한 내용 은 시스템 요구 사항 - CommServe를 참조하십시오.

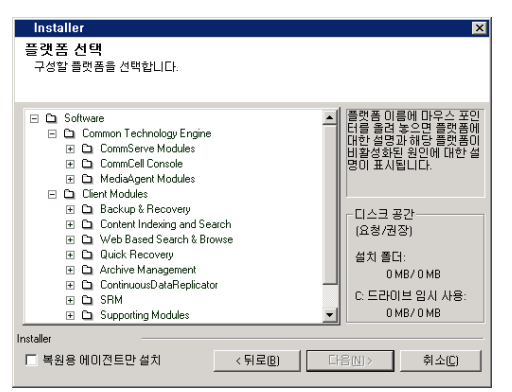

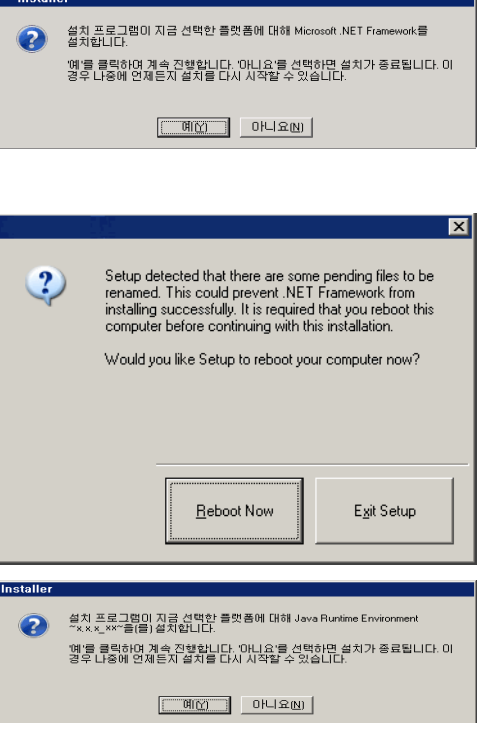

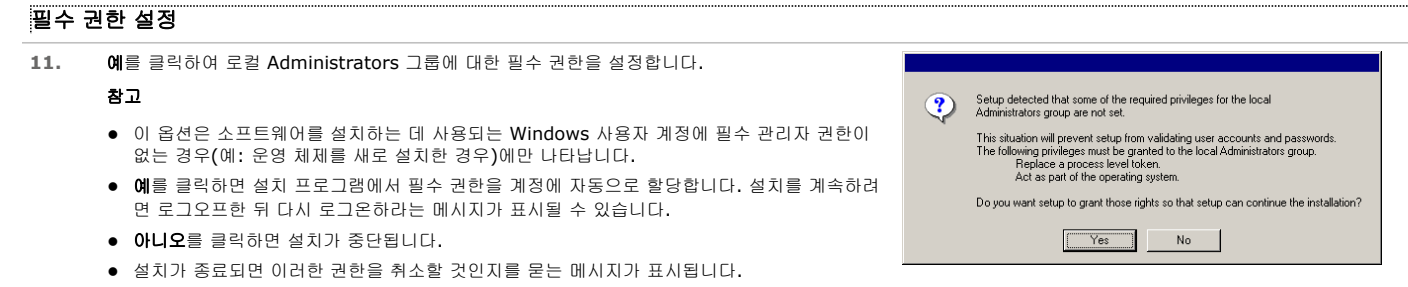

**Installer** 

SQL 사용자 암호 SQL 사용자 'sa'의 비밀번호 입력

Windows 사용자 계정에 다음과 같은 필요한 운영 체제 권한이 있는지 확인합니다.

- 할당량을 늘릴 권한(이 권한은 Windows Server 2003에서 프로세스에 대한 메모리 할당량을 조정할 때 참조됨)
- 운영 체제의 일부로서 작업을 수행할 권한
- z 프로세스 레벨 토큰을 교체할 권한

## **MICROSOFT SQL SERVER** 인스턴스 설정

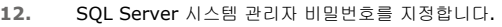

#### 참고

- 이것은 설치 중에 SQL에서 생성된 관리자 계정의 비밀번호입니다.
- 다음을 클릭하여 계속 진행합니다.

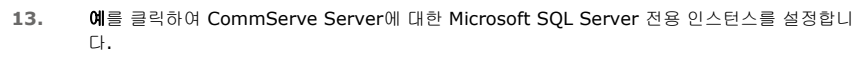

### 참고

- 이 메시지는 SQL Server 데이터베이스 인스턴스가 컴퓨터에 설치되어 있지 않은 경우에만 표시됩니다.
- 아니오를 클릭하면 설치 프로그램이 종료됩니다.
- **14.** 데이터베이스 엔진의 설치 경로를 입력합니다.

#### 참고

- 이것은 Microsoft SQL Server 시스템 데이터베이스를 설정할 위치입니다.
- CommServe 컴퓨터에서 VSS 지원 백업을 수행하려면 CommServe 데이터베이스가 시스 템 드라이브에 설치되지 않는 것이 좋습니다. VSS 복원으로 인해 시스템 상태 복원 문제가 발 생할 수도 있습니다.

찾아보기를 클릭하여 디렉토리를 변경합니다.

다음을 클릭하여 계속 진행합니다.

데이터베이스 인스턴스가 설치됩니다.

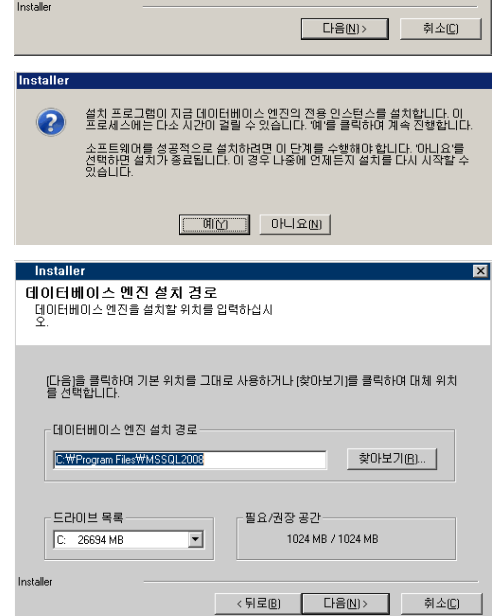

SQL 사용자 'sa'의 비밀변호를 입력하십시오. 강력<br>한 비밀변호를 사용하는 것이 좋습니다.

-<br>SQL 사용자 'sa' 비밀번호 입력:

암호 확인

**15.** MSSQL Server 설치 경로를 입력합니다.

#### 참고

● 이것은 Microsoft SQL Server를 설치할 위치입니다.

찾아보기를 클릭하여 디렉토리를 변경합니다.

다음을 클릭하여 계속 진행합니다.

이 단계를 완료하는 데 몇 분 정도 걸릴 수도 있습니다.

 $\overline{\mathbf{x}}$ 

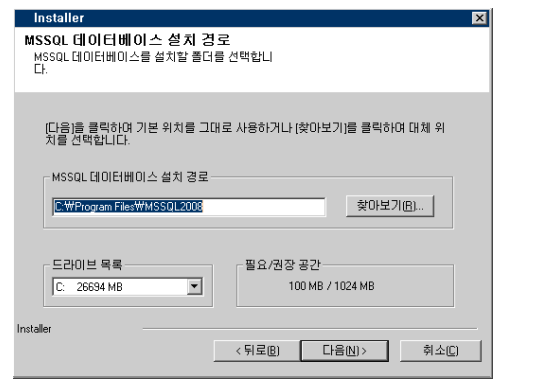

 $\overline{\phantom{a}}$ CommServe 호스트 미름<br>(유효한 정규화된 IP 호스트 미름 입력, 예: mycomputer.mycompany.com)

 $\overline{\phantom{a}}$ 

Windows 방화벽을 사용하려는 경우 제외 목록에 소프트웨어 프로그램을 추가하는 것<br>이 좋습니다.

 $\begin{tabular}{c|c|c|c} \hline \quad & $\circ$ \end{tabular} \begin{tabular}{c|c|c} \hline \quad & $\bullet$ \end{tabular} \begin{tabular}{c|c|c} \hline \quad & $\bullet$ \end{tabular} \begin{tabular}{c|c|c|c} \hline \quad & $\bullet$ \end{tabular}$ 

**디음(N)> 회소(C)** 

**최소(C)** 

 $\overline{\mathbf{x}}$ 

**Installer** 

Installe

Installer

CommServe 이름<br>CommServe컴퓨터 이름 및 호스트 이름 지정

CommServe 클라이언트 이름

instaner<br>- Windows 방화벽 제외 목록<br>- 프로그램에서 Windows 방화벽을 통해 통신하도록<br>- 허용

□ Windows 방화벽 제외 목록에 프로그램 추가

Windows 방화벽 꺼짐

Installer

#### 기타 설치 옵션 구성

**16. CommServe** 클라이언트 이름 및 **CommServe Host** 이름을 입력합니다.

#### 참고

- CommServe 클라이언트 이름은 컴퓨터의 이름입니다. 이 필드는 자동으로 입력됩니다.
- CommServe 호스트 이름은 CommServe 컴퓨터의 TCP/IP 네트워크 인터페이스 이름입니 다. 이 필드는 자동으로 입력됩니다.
- CommServe 클라이언트 이름이나 CommServe 호스트 이름에는 다음 문자를 사용할 수 없 습니다.

\|`~!@#\$%^&\*()+=<>/?,[]{}:;'" \|`~!@#\$%^&\*()+=<>/?,[]{}:;'"

다음을 클릭하여 계속 진행합니다.

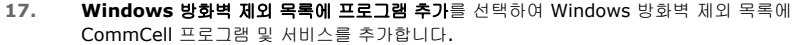

#### 참고**:**

- 컴퓨터에서 Windows 방화벽이 활성화되어 있으면 이 옵션이 기본적으로 선택되며 설치를 계 속하려면 이 옵션을 활성화해야 합니다.
- 컴퓨터에서 Windows 방화벽이 비활성화되어 있으면 이 옵션을 선택하여 프로그램 및 서비스 를 추가하고 나중에 방화벽이 활성화되면 방화벽에 관계없이 CommCell 작업이 활성화되도 록 할 수 있습니다.

설치 중에 이 옵션을 선택하거나 설치 후에 프로그램 및 서비스를 추가할 수 있습니다. 설치 후 프로그램 및 서비스를 추가하려면 CommCell 통신을 허용하도록 Windows 방화벽 구성을 참조하십시오.

다음을 클릭하여 계속 진행합니다.

## 최신 팩 다운로드 및 설치

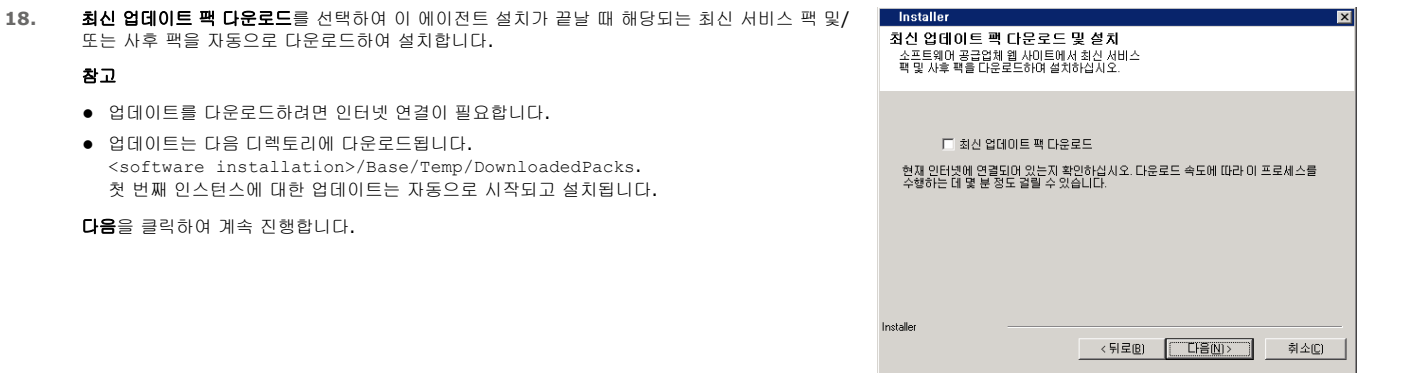

#### **19.** 소프트웨어를 설치할 위치를 지정합니다.

- 소프트웨어를 매핑된 네트워크 드라이브에 설치하지 마십시오.
- 대상 경로를 지정할 때는 다음 문자를 사용할 수 없습니다.  $/$  : \* ? " < > | # 영숫자 문자만 사용하는 것이 좋습니다.
- 컴퓨터에 다른 구성 요소를 설치하려는 경우 선택한 설치 디렉토리가 자동으로 해당 소프트웨 어에 사용됩니다.
- 구성 요소가 이 컴퓨터에 이미 설치되어 있는 경우 이 화면이 표시되지 않을 수 있습니다. 소 프트웨어는 이전에 지정한 것과 같은 위치에 자동으로 설치됩니다.

찾아보기를 클릭하여 디렉토리를 변경합니다.

다음을 클릭하여 계속 진행합니다.

**20.** 데이터베이스의 위치를 지정합니다.

#### 참고

- 매핑된 네트워크 드라이브를 지정하지 마십시오.
- 기본값을 그대로 사용하거나 로컬 디스크 드라이브의 다른 위치를 선택할 수 있습니다. 하지 만 드라이브에 1GB 이상의 여유 공간이 있는지 확인해야 합니다.
- 선택한 디렉토리 파일 경로는 FAT 드라이브에 있지 않아야 합니다. FAT 드라이브에서는 데이 터 검증에 필요한 데이터베이스 스냅샷을 생성할 때 임시 스파스 파일을 생성할 수 없기 때문 에 FAT 드라이브는 이 데이터베이스의 위치로 지원되지 않습니다.
- 기본 메타데이터 데이터베이스 디렉토리의 디스크 공간이 부족한 경우 다른 애플리케이션과 연결되지 않은 경로를 제공하십시오.

찾아보기를 클릭하여 디렉토리를 변경합니다.

다음을 클릭하여 계속 진행합니다.

**21.** 새 데이터베이스 생성 옵션을 선택하고 다음을 클릭하여 계속 진행합니다.

#### 참고

● 화면 모양은 표시된 예와 다르게 나타날 수 있습니다.

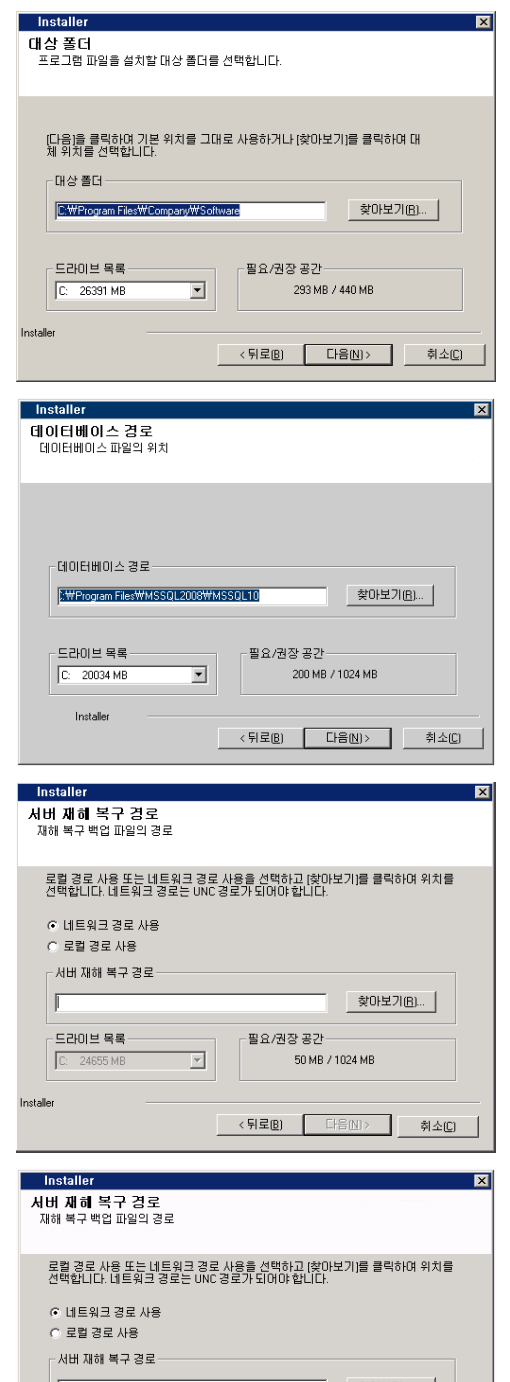

**22.** 재해 복구 백업 파일을 저장할 네트워크 경로 또는 로컬 경로를 입력합니다.

#### 참고

- z 클러스터의 경우 공유 드라이브를 지정합니다.
- 네트워크 경로 사용을 선택한 경우 네트워크 공유 사용자 이름 및 네트워크 공유 비밀번호를 입 력해야 합니다.
	- { 네트워크 공유 사용자 이름은 재해 복구 백업 대상 경로에 대한 관리 권한을 가진 사용자의 도메인\사용자 이름입니다.

{ 네트워크 공유 비밀번호는 네트워크 공유 사용자 이름의 비밀번호입니다.

다음을 클릭하여 계속 진행합니다.

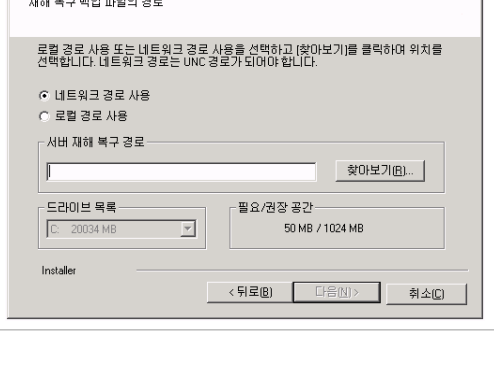

### 사용자 이름 및 비밀번호 설정

**23. CommCell** 사용자 이름 및 **CommCell** 비밀번호를 입력합니다.

#### 참고

● CommCell 사용자 이름 및 비밀번호는 관리자 사용자가 CommCell Console에 로그온하는 데 사용됩니다. 이 사용자는 설치 중에 자동으로 생성되고 모든 기능을 수행하는 데 필요한 기 능이 기본적으로 제공됩니다. 소프트웨어를 설치한 후에 동일하거나 더 적은 보안 권한을 가 진 CommCell 사용자를 추가로 생성할 수 있습니다.

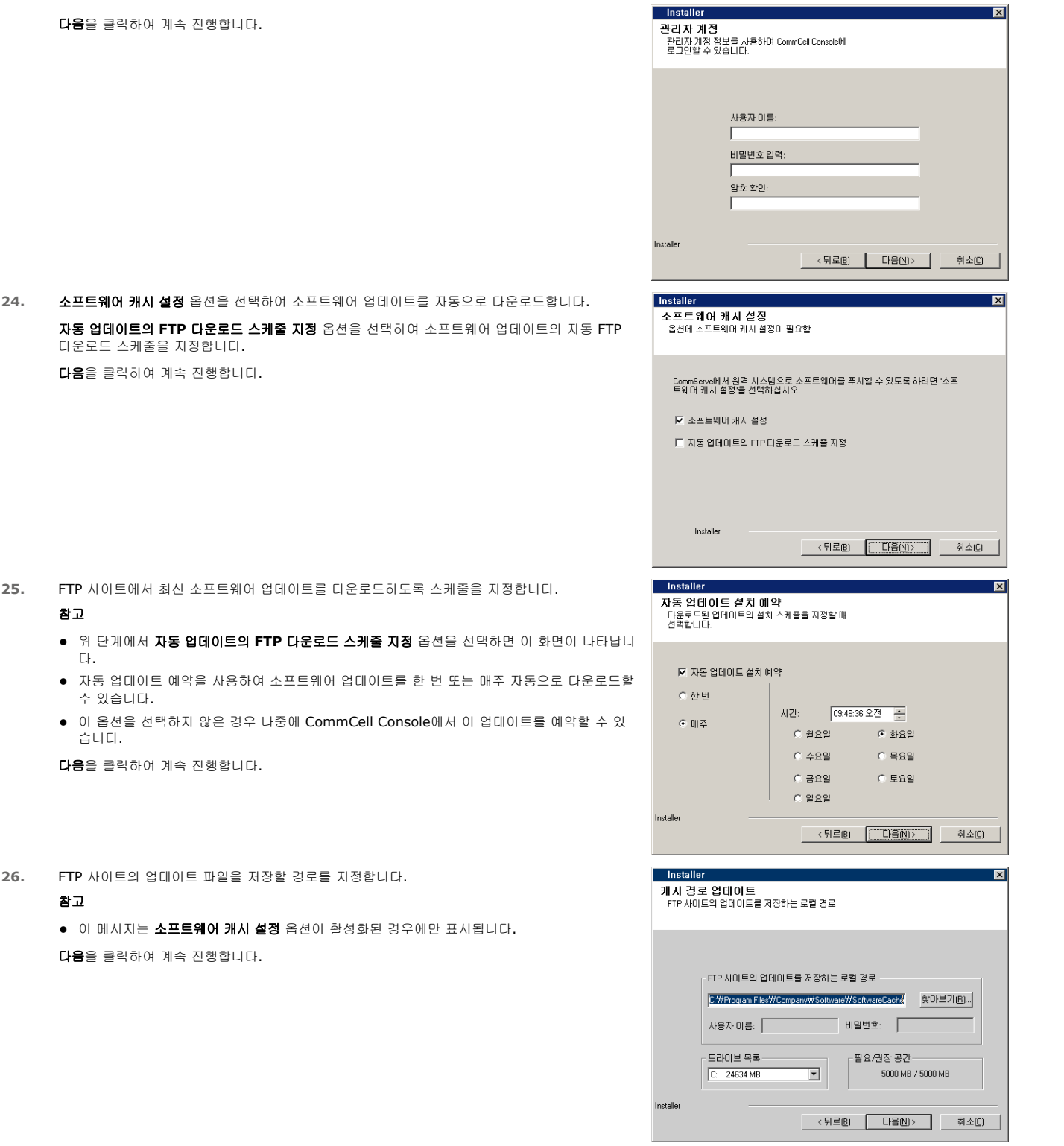

# .<br>자동 업데이트 스케줄 지정

**27.** 필요한 경우 이 옵션을 선택하여 소프트웨어 업데이트의 자동 설치 스케줄을 예약합니다.

#### 참고

● 자동 업데이트 설치 스케줄 지정을 선택하면 필요한 소프트웨어 업데이트를 컴퓨터에 한 번 또 는 매주 자동으로 설치할 수 있습니다. 이 옵션을 선택하지 않은 경우 나중에 CommCell Console에서 이 업데이트를 예약할 수 있습니다.

- 충돌을 방지하려면 소프트웨어 업데이트의 자동 FTP 다운로드와 소프트웨어 업데이트의 자동 설치를 동시에 수행하도록 예약하지 마십시오.
- 구성 요소가 설치되어 있으면 이 화면이 표시되지 않고 이전에 지정한 것과 동일한 옵션이 사 용됩니다.

다음을 클릭하여 계속 진행합니다.

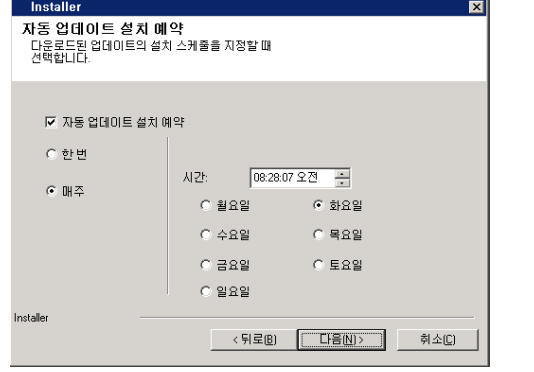

Do you want to configure Console access for web administration?

 $\boxed{\mathbb{H}(\underline{\vee})}$ 

아니요 $N$ 

**Installer** 

2

### 웹 기반 관리를 사용하도록 **COMMCELL® CONSOLE** 구성

**28.** 예를 클릭하여 웹 관리를 사용하도록 CommCell Console을 구성하거나 아니오를 클릭하여 웹 관리에 대해 CommCell Console을 구성하지 않고 계속 진행합니다.

#### 참고

- 웹 관리를 사용하도록 구성하려면 컴퓨터에 IIS(Internet Information Server)가 설치되어 있어야 합니다.
- 웹 관리를 사용하도록 컴퓨터를 구성하면 다음을 수행할 수 있습니다.
	- ${\circ}$  웹 브라우저를 사용하여 원격 컴퓨터에서 CommCell Console 및 온라인 설명서에 액세스 합니다.
	- ${\circ}$  웹 브라우저를 통해 CommCell 보고서를 봅니다.
	- { CommCell Console에서 도움말 버튼(또는 ? 표시 아이콘)을 클릭하여 온라인 도움말에 액세스합니다.

#### 설치 옵션 요약 확인

**29.** 선택한 옵션의 요약을 확인합니다.

#### 참고

- 화면의 요약에는 설치하도록 선택한 구성 요소가 표시되며 화면 모양은 표시된 예와 다를 수 있습니다.
- 다음을 클릭하여 계속 진행하거나 뒤로를 클릭하여 옵션을 변경합니다.

이제 소프트웨어를 컴퓨터로 복사하기 시작합니다. 이 단계를 완료하는 데 몇 분 정도 걸릴 수도 있습니다.

![](_page_13_Picture_19.jpeg)

### 필수 권한 제거

![](_page_13_Picture_257.jpeg)

### 설치 완료

- **31.** 성공적으로 설치된 구성 요소가 표시됩니다.
	- 참고
	- 화면에 표시되는 **설치 완료** 메시지에는 설치된 구성 요소가 표시되며 화면은 표시된 예와 다르

![](_page_14_Picture_194.jpeg)

# 사후 설치 고려 사항

### 일반

- 영구 라이센스가 있는 경우 CommCell Console을 열고 라이센스를 적용합니다. 단계별 지침에 대해서는 라이센스 업데이트를 참조하십시오.
- 소프트웨어 릴리즈 후에 릴리즈될 수 있는 서비스 팩 또는 사후 릴리즈 업데이트를 설치합니다. 또는 CommCell® Console에서 업데이트를 빠르고 쉽게 설치하도록 자동 업데 이트를 활성화할 수 있습니다.
- CommServe® 또는 MediaAgent 소프트웨어를 설치하면 해당 소프트웨어가 호스트 컴퓨터의 CommCell Browser에 클라이언트 컴퓨터로 나열됩니다. CommCell Console 에서 CommServe 또는 MediaAgent 클라이언트 컴퓨터 앞에 표시되는 경고 아이콘은 에이전트 소프트웨어를 클라이언트로 사용하려면 해당 컴퓨터에 이를 설치해야 한다는 것을 나타납니다.

### 데이터베이스 엔진

- Microsoft SQL Server 2008 Enterprise Edition(서비스 팩 1)은 소프트웨어를 설치하는 동안 자동으로 설치됩니다. 사용 가능한 경우 이후 버전의 서비스 팩도 지원됩니다. 필요한 경우 설치 또는 업그레이드 후 최신 버전의 Microsoft SQL Server 서비스 팩 및/또는 사후 릴리즈 업데이트를 다운로드하여 설치하십시오.
- CommServe® 소프트웨어를 설치하면 데이터베이스 인스턴스에 특정 SQL Server 설정이 필요합니다.

**메모리** 탭에서 동적으로 구성된 최대 메모리는 CommServe 컴퓨터에서 사용할 수 있는 물리적 메모리의 50%여야 합니다. **메모리** 탭은 데이터베이스 인스턴스의 **속성** 화면에 있으며 SQL Enterprise Manager에서 액세스할 수 있습니다.

#### **COMMCELL CONSOLE**

● Windows 2000 컴퓨터에서 CommCell Console을 원격 웹 기반 애플리케이션으로 실행하려면 원격 컴퓨터에서 CommCell Console을 시작하기 전에 컴퓨터에서 IIS 서비 스를 수동으로 다시 시작해야 합니다.

# **MediaAgent** 설치 **- Windows**

아래 링크를 클릭하면 소프트웨어 설치 내용 중 특정 섹션으로 이동합니다.

- 설치 요구 사항
- z 시작하기 전에
- z 설치 절차
	- { 시작하기
	- { 설치할 구성 요소 선택
	- { 기타 설치 옵션 구성
	- { 최신 팩 다운로드 및 설치
	- { 자동 업데이트 스케줄 지정
	- { 설치 옵션 요약 확인
	- { 설치 완료
- 사후 설치 고려 사항

# 설치 요구 사항

Windows MediaAgent는 시스템 요구 사항 - MediaAgent에 지정된 최소 요구 사항을 충족하는 컴퓨터에 설치됩니다.

다음 절차에서는 Windows MediaAgent 설치에 관련된 단계를 설명합니다. 여러 구성 요소를 동시에 설치하도록 선택하는 경우 설치 요구 사항에 해당하는 절차와 구성 요소별 단 계를 참조하십시오.

소프트웨어를 설치하기 전에 다음 설치 요구 사항을 검토합니다.

#### 일반

- MediaAgent는 CommServe<sup>®</sup> 소프트웨어가 설치되어 있는 경우에만 설치할 수 있습니다. 또한 MediaAgent를 설치하려면 CommServe<sup>®</sup> 소프트웨어가 실행되고 있어야 합 니다(동일한 컴퓨터에서 실행될 필요는 없음).
- 이 소프트웨어 버전은 CommServe Server 버전이 9.0.0인 경우 설치되도록 고안되었습니다.
- MediaAgent에 사용할 수 있는 라이센스가 CommServe에 있는지 확인합니다. 또한 NDMP Remote Server를 설치하려면 해당 라이센스가 있는지 확인합니다.
- MediaAgent를 압축 드라이브에 설치하지 마십시오.
- 모든 애플리케이션을 닫고 바이러스 백신, 화면 보호기 및 운영 체제 유틸리티를 비롯하여 자동으로 실행되는 모든 프로그램을 비활성화합니다. 많은 바이러스 백신 프로그램을 비롯하여 일부 프로그램이 서비스로 실행 중일 수 있습니다. 시작하기 전에 이러한 서비스를 중지하고 비활성화하십시오. 설치 후에 다시 활성화할 수 있습니다.
- z **Bull Calypso Communications Service (GxCVD)** 실행에 사용되는 계정에 백업이 수행되는 드라이브의 모든 파일과 폴더에 대한 전체 권한이 있는지 확인합니다. 기 본적으로 *i*DataAgent에서는 클라이언트의 모든 객체에 대한 액세스 권한이 있는 시스템 계정을 사용합니다.
- 대상 컴퓨터의 운영 체제에 적합한 소프트웨어 설치 디스크가 있는지 확인합니다.

소프트웨어 설치를 시작하기 전에 최신 소프트웨어 설치 디스크가 있는지 확인합니다. 확실하지 않으면 소프트웨어 공급업체에 문의하십시오.

#### 네트워크

● MediaAgent 컴퓨터에 여러 개의 네트워크 인터페이스 카드와 IP 주소가 있다면 모든 네트워크 통신 경로가 작동하는지 확인하십시오. 또한 MediaAgent 설치에 사용할 네트 워크 인터페이스가 네트워크에 연결될 첫 번째 네트워크 인터페이스로 설정되어 있는지 확인하십시오. 네트워크 인터페이스 카드에 대한 자세한 내용은 네트워크 요구 사항을 참조하십시오.

#### **MEDIAAGENT**

iSCSI 및 Storport 드라이버를 사용하는 디바이스의 경우 Windows **컴퓨터 관리** 창에서 미디어 체인저가 활성화되어 있는지 확인합니다. 기타 모든 드라이버의 경우 Windows 컴퓨터 관리 창에서 미디어 체인저를 비활성화하는 것이 좋습니다.

미디어 체인저를 활성화 또는 비활성화하는 방법에 대한 자세한 내용은 드라이버 구성을 참조하십시오.

● 다음의 루프백 주소는 모든 Unix 클라이언트에 대해 /etc/hosts 파일에 있어야 합니다.

127.0.0.1 localhost

#### **NETAPP NAS** 파일 서버

- 스토리지 디바이스 연결에 대한 자세한 내용은 공급업체의 설명서를 참조하십시오.
- NetApp NAS 파일 서버와 MediaAgent 컴퓨터를 라이브러리에 연결한 다음 설치를 시작하기 전에 NetApp 파일 서버에서 NDMP 서비스가 활성화되어 있는지 확인합니다.

#### **MICROSOFT VIRTUAL SERVER**에 설치

● MediaAgent 소프트웨어를 Microsoft Virtual Server에 설치하는 것에 대한 자세한 내용은 Microsoft Virtual Server 백업 고려 사항을 참조하십시오.

## 다중 인스턴스

● 다중 인스턴스 기능을 사용하면 동일한 에이전트와 MediaAgent 소프트웨어를 한 컴퓨터에 여러 번 설치할 수 있지만 일부 구성 요소의 경우 다중 인스턴스를 지원하지 않습니 다. 이 제한 사항은 설치 중인 구성 요소 또는 컴퓨터에 이미 설치되어 있는 구성 요소에 적용될 수 있습니다. 한 컴퓨터에 소프트웨어 구성 요소의 여러 인스턴스를 설치하기 전 에, 다중 인스턴스 섹션에 설명된 내용을 자세히 읽어보시기 바랍니다. 설치 프로세스 중 나타나는 추가 화면에 대해서는 다중 인스턴스 사용 방법 섹션에 설명된 지침을 따르십 시오.

# 시작하기 전에

● MediaAgent의 역할을 수행하는 컴퓨터에 로컬 Administrator 또는 해당 컴퓨터 Administrators 그룹의 구성원으로 로그온합니다.

## 설치 절차

#### 시작하기

- **1.** Windows 플랫폼용 소프트웨어 설치 디스크를 디스크 드라이브에 넣습니다.
	- 몇 초 후에 설치 프로그램이 시작됩니다.
	- 설치 프로그램이 자동으로 시작되지 않는 경우 다음을 수행합니다.
	- Windows 작업 표시줄에서 시작 버튼을 클릭하고 실행을 클릭합니다.
	- z 설치 디스크 드라이브로 이동하여 **Setup.exe**를 선택한 다음 열기, **OK**를 차례로 클릭합니다.
	- 참고
	- Windows 2008 Server Core R2 x64 버전에 설치하는 경우 AMD64 폴더로 이동하여 Setup.exe를 실행합니다.

![](_page_16_Picture_177.jpeg)

![](_page_16_Picture_178.jpeg)

**3.** 소프트웨어 설치 옵션을 선택합니다.

#### 참고

● 소프트웨어가 설치되는 컴퓨터에 따라 이 화면에 나타나는 옵션이 다릅니다.

![](_page_16_Picture_19.jpeg)

**4.** 시작 화면의 내용을 확인합니다.

다른 애플리케이션이 실행되고 있지 않으면 다음을 클릭하여 계속 진행합니다.

![](_page_17_Picture_233.jpeg)

## 설치할 구성 요소 선택

**7.** 설치할 구성 요소를 선택합니다.

#### 참고

- z 화면 모양이 표시된 예와 다를 수 있습니다.
- 이미 설치되었거나 설치할 수 없는 구성 요소는 흐리게 표시됩니다. 구성 요소 위에 마우스를 올리면 자세한 내용을 볼 수 있습니다.
- GalaxyInstallerFlags 레지스트리 키가 활성화되어 있으면 **사용 중인 특수 레지스트리 키** 필드가 강조 표시됩니다. 이 컴퓨터에 생성된 레지스트리 키 목록을 보려면 마우스 포인터를 이 필드 위로 이동합니다.

#### 다음을 클릭하여 계속 진행합니다.

MediaAgent를 설치하려면 Common Technology Engine에서 MediaAgent Modules를 펼쳐 서 MediaAgent를 선택합니다.

선택적으로 다음 MediaAgent 구성 요소를 선택할 수도 있습니다.

- NDMP Remote Server MediaAgent가 라이브러리에 연결되어 있고 NAS NDMP 클라이언 트에서 데이터를 백업하는 데 사용되는 경우 이 옵션을 선택합니다. CommServe에 해당 라 이센스가 있어야 합니다.
- Shared Dynamic Disks SAN에 있는 여러 MediaAgent 간에 스토리지 디스크를 공유하 려면 이 옵션을 선택합니다.

이 구성 요소에 대한 자세한 내용은 Shared Dynamic Disk 드라이버 설치를 참조하십시오.

**8.** CommServe Host 이름의 정규화된 도메인 이름을 입력합니다. 이 이름은 TCP/IP 네트워크 이 름(예: computer.company.com)이어야 합니다.

#### 참고

- CommServe 클라이언트 이름은 컴퓨터의 이름입니다. 이 필드는 자동으로 입력됩니다.
- CommServe Host 이름에 새 이름을 지정할 때는 공백과 다음 문자를 사용하면 안 됩니다. \|`~!@#\$%^&\*()+=<>/?,[]{}:;'"
- 컴퓨터가 이미 설치된 경우에는 이 화면이 표시되지 않고 이전에 지정한 것과 동일한 서버 이

![](_page_17_Picture_19.jpeg)

름이 사용됩니다.

● 이 컴퓨터와 CommServe가 방화벽에 의해 구분되는 경우 방화벽 서비스 구성 옵션을 선택합 니다. 방화벽 옵션 및 구성 지침에 대해 방화벽 구성을 참조하고 설치를 계속 진행합니다.

CommServe가 포트 전달 게이트웨이 뒤에 위치한 경우 **CommServe Host** 이름 대신 게이 트웨이의 호스트 이름을 입력해야 합니다.

• CommServe Host 이름을 지정하지 않으면 분리 모드로 계속하라는 메시지가 표시됩니다. 분리 설치를 계속하려면 예를 클릭합니다. CommServe 이름을 지정하고 설치를 계속하려면 아니요를 클릭합니다.

분리 설치 후 클라이언트가 CommCell에서 작동하도록 하려면 먼저 클라이언트 컴퓨터 등록 을 수행해야 합니다.

다음을 클릭하여 계속 진행합니다.

### 기타 설치 옵션 구성

![](_page_18_Picture_287.jpeg)

**Installer** 

Installer

CommServe 이름<br>CommServe 컴퓨터 이름 및 호스트 이름 지정

CommServe 클라이언트 이름

CommServe 호스트 미름<br>(유효한 정규화된 IP 호스트 미름 입력, 예: mycomputer.mycompany.com)

<뒤로(B) 다음(N) 취소(C)

## 최신 팩 다운로드 및 설치

**12.** 최신 업데이트 팩 다운로드를 선택하여 이 에이전트 설치가 끝날 때 해당되는 최신 서비스 팩 및/ 또는 사후 팩을 자동으로 다운로드하여 설치합니다.

![](_page_19_Picture_221.jpeg)

**Installer** 

<mark>자동 업데이트 설치 예약</mark><br>다운로드된업데이트의 설치 스케줄을 지정할때<br>선택합니다.

☑ 자동 업데이트 설치 예약

# 자동 업데이트 스케줄 지정

**14.** 필요한 경우 이 옵션을 선택하여 소프트웨어 업데이트의 자동 설치 스케줄을 예약합니다.

#### 참고

- 자동 업데이트 설치 스케줄 지정을 선택하면 필요한 소프트웨어 업데이트를 컴퓨터에 한 번 또 는 매주 자동으로 설치할 수 있습니다. 이 옵션을 선택하지 않은 경우 나중에 CommCell Console에서 이 업데이트를 예약할 수 있습니다.
- 충돌을 방지하려면 소프트웨어 업데이트의 자동 FTP 다운로드와 소프트웨어 업데이트의 자동 설치를 동시에 수행하도록 예약하지 마십시오.
- 구성 요소가 설치되어 있으면 이 화면이 표시되지 않고 이전에 지정한 것과 동일한 옵션이 사 용됩니다.

다음을 클릭하여 계속 진행합니다.

![](_page_19_Picture_222.jpeg)

**15.** 예를 선택하여 MediaAgent에 대한 이동식 스토리지 서비스를 중지합니다.

#### 참고

● 컴퓨터에 이동식 스토리지 서비스가 비활성화되어 있는 경우에는 이 메시지가 나타나지 않습 니다.

다음을 클릭하여 계속 진행합니다.

# 설치 옵션 요약 확인

**16.** 선택한 옵션의 요약을 확인합니다.

## 참고

⊠

![](_page_20_Picture_290.jpeg)

# 설치 완료

![](_page_20_Picture_291.jpeg)

# 사후 설치 고려 사항

#### 일반

- 설치/업그레이드 중에 **최신 업데이트 팩 다운로드**를 활성화하지 않은 경우 소프트웨어 릴리즈 후에 릴리즈되었을 수 있는 사후 릴리즈 업데이트 또는 서비스 팩을 설치합니다. 서비스 팩을 설치하는 경우 CommServe Server에 설치된 버전과 동일한 버전인지 확인합니다. 또는 CommCell 구성 요소에서 업데이트를 빠르고 쉽게 설치하도록 자동 업 데이트를 활성화할 수 있습니다.
- CommServe® 또는 MediaAgent 소프트웨어를 설치하면 해당 소프트웨어가 호스트 컴퓨터의 CommCell Browser에 클라이언트 컴퓨터로 나열됩니다. CommCell Console 에서 CommServe 또는 MediaAgent 클라이언트 컴퓨터 앞에 표시되는 경고 아이콘은 에이전트 소프트웨어를 클라이언트로 사용하려면 해당 컴퓨터에 이를 설치해야 한다는 것을 나타납니다.

## **MEDIAAGENT** 고유 사항

데이터 보호 작업에 MediaAgent를 사용하려면 라이브러리와 드라이브를 구성해야 합니다. 자세한 내용은 라이브러리 및 드라이브 구성을 참조하십시오.

MediaAgent 소프트웨어는 다양한 라이브러리 유형 및 라이브러리 구성을 지원합니다. 자세한 내용은 다음 섹션을 참조하십시오.

- Blind 라이브러리
- Centera 클러스터
- Cloud Storage
- 직접 연결된 라이브러리
- 직접 연결된 공유 라이브러리
- HDS DRU(Data Retention Utility)
- IP 라이브러리(ACSLS Server에 연결된 라이브러리와 유사)
- z 디스크 라이브러리
- NAS NDMP 라이브러리
- z 광 라이브러리
- PnP(Plug and Play) 디스크 라이브러리
- z 이동식 마그네틱 디스크 드라이브
- SAN 연결 라이브러리
- 독립형 드라이브
- 가상 테이프 라이브러리

# **Microsoft Windows File System** *i***DataAgent** 설치

아래 링크를 클릭하면 소프트웨어 설치 내용 중 특정 섹션으로 이동합니다.

## 설치 요구 사항 시작하기 전에 설치 절차

시작하기 클러스터 선택 설치할 구성 요소 선택 기타 설치 옵션 구성 최신 팩 다운로드 및 설치 클라이언트 그룹 선택 자동 업데이트 스케줄 지정 글로벌 필터 선택 스토리지 정책 선택 설치 옵션 요약 확인 남은 클러스터 노드 선택 설치 완료

#### 사후 설치 고려 사항

# 설치 요구 사항

다음 절차에서는 클러스터 환경 및 비클러스터 환경에 Windows 파일 시스템 *i*DataAgent 설치와 관련된 단계에 대해 설명합니다.

Windows 파일 시스템 *i*DataAgent는 *i*DataAgent가 데이터를 보호하는 컴퓨터에 설치됩니다. 이 설치 절차에서는 이 컴퓨터를 클라이언트 컴퓨터라고 합니다. 소프트웨어를 설치할 컴퓨터가 시스템 요구 사항 - Microsoft Windows File System *i*DataAgent에 지정된 최소 요구 사항을 충족하는지 확인합니다.

소프트웨어를 설치하기 전에 다음 설치 요구 사항을 검토합니다.

#### 일반

- 소프트웨어를 설치하기 전에 설치 고려 사항을 검토합니다.
- 에이전트는 CommServe 및 하나 이상의 MediaAgent를 CommCell에 설치한 후에만 설치해야 합니다. 또한 에이전트를 설치하려면 CommServe® 소프트웨어와 MediaAgent가 설치되어 있고 실행 중이어야 합니다(동일한 컴퓨터에서는 필수 사항 아님).
- 이 소프트웨어는 현재 버전의 CommServe Server 및 MediaAgent 소프트웨어가 설치되어 있는 CommCell 구성 요소에 설치해야 합니다.
- 모든 애플리케이션을 닫고 바이러스 백신, 화면 보호기 및 운영 체제 유틸리티를 비롯하여 자동으로 실행되는 모든 프로그램을 비활성화합니다. 많은 바이러스 백신 프로그램을 비롯하여 일부 프로그램이 서비스로 실행 중일 수 있습니다. 시작하기 전에 이러한 서비스를 중지하고 비활성화하십시오. 설치 후에 다시 활성화할 수 있습니다.
- CommServe 소프트웨어에서 에이전트에 사용할 수 있는 라이센스가 있는지 확인합니다.
- 대상 컴퓨터의 운영 체제에 적합한 소프트웨어 설치 디스크가 있는지 확인합니다.

### 클러스터 관련

- Windows 파일 시스템 *i*DataAgent는 다음 절차를 사용하여 액티브 노드 및 가상 서버까지 설치할 수 있습니다. 또한 소프트웨어는 가상 서버에 설치되는 경우 사용 가능한 모 든 패시브 노드에 자동으로 설치될 수도 있습니다. 또는 패시브 노드를 별도로 설치하도록 선택할 수 있습니다.
- 가상 서버에 설치되는 파일 시스템 *i*DataAgent의 경우 가상 파일 시스템 라이센스가 필요합니다. 클러스터 라이센스 요구 사항에 대한 자세한 내용은 클러스터링 지원 라이 센스 요구 사항을 참조하십시오.
- z 소프트웨어를 설치하려는 클러스터 컴퓨터에서 다음 사항을 확인합니다.
	- { 클러스터 소프트웨어가 설치되어 실행 중입니다.
	- { 액티브 및 패시브 노드를 사용할 수 있습니다.
	- { 디스크 어레이 디바이스가 공유 어레이에 액세스할 수 있도록 구성되어 있습니다.
	- { 공용 네트워크 인터페이스 카드가 개인 네트워크 인터페이스 카드보다 먼저 바인딩됩니다. 이 사항은 NetWare Cluster에 적용되지 않습니다.

# 시작하기 전에

- 해당 컴퓨터의 로컬 관리자 또는 Administrators 그룹의 구성원으로 클라이언트에 로그온합니다.
- 클러스터 컴퓨터에서 클러스터의 모든 노드에 대해 관리 권한이 있는 도메인 사용자로 **액티브 노드**에 로그온했는지 확인합니다.

# 설치 절차

시작하기

- **1.** Windows 플랫폼용 소프트웨어 설치 디스크를 디스크 드라이브에 넣습니다.
	- 몇 초 후에 설치 프로그램이 시작됩니다.

**3.** 소프트웨어 설치 옵션을 선택합니다.

참고

**4.** 시작 화면을 검토합니다.

설치 프로그램이 자동으로 시작되지 않는 경우 다음을 수행합니다.

- Windows 작업 표시줄에서 **시작** 버튼을 클릭하고 실행을 클릭합니다.
- z 설치 디스크 드라이브로 이동하여 **Setup.exe**를 선택한 다음 열기, **OK**를 차례로 클릭합니다.
- 참고
- Windows 2008 Server Core R2 x64 버전에 설치하는 경우 AMD64 폴더로 이동하여 Setup.exe를 실행합니다.
- 클러스터의 다른 물리적 노드에 원격으로 설치하려면 소프트웨어 설치 디스크를 UNC 경로 또는 공유 위치(예: **\\machine\_name\shared\_directory\_name**)에 마운트해야 합니다.
- **2.** 설치하는 동안 사용할 언어를 선택합니다. 아래쪽 화살표를 클릭하고 드롭다운 목록에서 원하는 언어를 선택한 후 다음을 클릭하여 계속 진행합니다.

● 소프트웨어가 설치되는 컴퓨터에 따라 이 화면에 나타나는 옵션이 다릅니다.

다른 애플리케이션이 실행되고 있지 않으면 다음을 클릭하여 계속 진행합니다.

![](_page_22_Picture_159.jpeg)

- 바이러스 검사 소프트웨어가 비활성화된 경우 **OK**를 클릭하여 계속 진행합니다.
- **6.** 라이센스 계약을 검토하고 동의함을 선택합니다. 다음을 클릭하여 계속 진행합니다.

**5.** 바이러스 검사 소프트웨어 경고를 검토합니다.

![](_page_23_Picture_158.jpeg)

## 클러스터 선택

클러스터 환경에 설치하려는 경우 다음 단계를 수행합니다. 비클러스터 환경의 경우 설치할 구성 요소 선택으로 건너뜁니다.

![](_page_23_Picture_159.jpeg)

### 설치할 구성 요소 선택

**9.** 설치할 구성 요소를 선택합니다.

#### 참고

- 화면 모양이 표시된 예와 다를 수 있습니다.
- 이미 설치되었거나 설치할 수 없는 구성 요소는 흐리게 표시됩니다. 구성 요소 위에 마우스를 올리면 자세한 내용을 볼 수 있습니다.
- GalaxyInstallerFlags 레지스트리 키가 활성화되어 있으면 **사용 중인 특수 레지스트리 키** 필드가 강조 표시됩니다. 이 컴퓨터에 생성된 레지스트리 키 목록을 보려면 마우스 포인터를 이 필드 위로 이동합니다.

#### 다음을 클릭하여 계속 진행합니다.

Microsoft Windows File System *i*DataAgent를 설치하려면 다음 Client Modules 폴더, Backup & Recovery 폴더 및 File System 폴더를 확장합니다. 그런 후 다음을 선택합니다.

 $\bullet$  Windows File System *i*DataAgent

![](_page_23_Picture_14.jpeg)

 $\begin{tabular}{|c|c|c|c|c|} \hline \quad & \underline{\text{Back}} & \quad \underline{\text{Next}} \quad & \quad \underline{\text{C} \quad} \\ \hline \end{tabular}$ 

![](_page_24_Picture_299.jpeg)

**10.** 이 컴퓨터와 CommServe가 방화벽에 의해 구분되는 경우 방화벽 서비스 구성 옵션을 선택한 후 다음을 클릭하여 계속 진행합니다. 방화벽 옵션 및 구성 지침에 대해 방화벽 구성을 참조하고 설치를 계속 진행합니다. 방화벽 구성이 필요하지 않은 경우 다음을 클릭하여 계속 진행합니다.

**11.** CommServe Host 이름의 정규화된 도메인 이름을 입력합니다. 이 이름은 TCP/IP 네트워크 이 름(예: computer.company.com)이어야 합니다.

#### 참고

- CommServe 클라이언트 이름은 컴퓨터의 이름입니다. 이 필드는 자동으로 입력됩니다.
- CommServe Host 이름에 새 이름을 지정할 때는 공백과 다음 문자를 사용하면 안 됩니다.
	- \|`~!@#\$%^&\*()+=<>/?,[]{}:;'"
- 컴퓨터가 이미 설치된 경우에는 이 화면이 표시되지 않고 이전에 지정한 것과 동일한 서버 이 름이 사용됩니다.
- CommServe Host 이름을 지정하지 않으면 분리 모드로 계속하라는 메시지가 표시됩니다. 분리 설치를 계속하려면 예를 클릭합니다. CommServe 이름을 지정하고 설치를 계속하려면 아니요를 클릭합니다.

분리 설치 후 클라이언트가 CommCell에서 작동하도록 하려면 먼저 클라이언트 컴퓨터 등록 을 수행해야 합니다.

다음을 클릭하여 계속 진행합니다.

**12.** 외부 도메인 사용자 계정이나 CommCell 사용자 계정과 관련된 사용자 이름 및 암호를 입력하여 이 에이전트 설치를 인증합니다.

#### 참고

z 이 창은 **CommCell** 속성에서 에이전트 설치에 인증 필요 옵션을 선택하면 표시됩니다. 자세 한 내용은 에이전트 설치를 위한 인증을 참조하십시오.

다음을 클릭하여 계속 진행합니다.

![](_page_24_Picture_16.jpeg)

図

![](_page_24_Picture_300.jpeg)

- **13.** 다음을 입력합니다.
	- 클라이언트 컴퓨터의 로컬(NetBIOS) 이름
	- 클라이언트 컴퓨터에서 CommServe Server와 통신하는 데 사용할 NIC의 TCP/IP IP 호스트 이름

#### 참고

- 클라이언트의 새 이름을 지정할 때는 공백을 사용할 수 없습니다.
- 컴퓨터에 네트워크 인터페이스가 하나만 있으면 클라이언트 컴퓨터의 기본 네트워크 인터페이 스 이름이 표시됩니다. 컴퓨터에 여러 네트워크 인터페이스가 있는 경우 CommServe Server와 통신에 사용할 인터페이스 이름을 입력합니다.
- 구성 요소가 이미 설치되어 있으면 이 화면이 표시되지 않고 이전에 지정한 것과 동일한 이름 이 사용됩니다.

다음을 클릭하여 계속 진행합니다.

**14. Windows** 방화벽 제외 목록에 프로그램 추가를 선택하여 Windows 방화벽 제외 목록에 CommCell 프로그램 및 서비스를 추가합니다.

#### 참고**:**

● 컴퓨터에서 Windows 방화벽이 활성화되어 있으면 이 옵션이 기본적으로 선택되며 설치를 계

![](_page_25_Picture_202.jpeg)

# 클라이언트 그룹 선택

- **17.** 목록에서 클라이언트 그룹을 선택합니다.
	- 다음을 클릭하여 계속 진행합니다.

.............................

참고

● 이 화면은 클라이언트 그룹이 CommCell Console에 구성된 경우에 표시됩니다. 자세한 내용 은 클라이언트 컴퓨터 그룹을 참조하십시오.

![](_page_25_Picture_203.jpeg)

# 자동 업데이트 스케줄 지정

**18.** 필요한 경우 이 옵션을 선택하여 소프트웨어 업데이트의 자동 설치 스케줄을 예약합니다.

참고

- 자동 업데이트 설치 스케줄 지정을 선택하면 필요한 소프트웨어 업데이트를 컴퓨터에 한 번 또 는 매주 자동으로 설치할 수 있습니다. 이 옵션을 선택하지 않은 경우 나중에 CommCell Console에서 이 업데이트를 예약할 수 있습니다.
- 충돌을 방지하려면 소프트웨어 업데이트의 자동 FTP 다운로드와 소프트웨어 업데이트의 자동 설치를 동시에 수행하도록 예약하지 마십시오.
- 구성 요소가 설치되어 있으면 이 화면이 표시되지 않고 이전에 지정한 것과 동일한 옵션이 사 용됩니다.

다음을 클릭하여 계속 진행합니다.

![](_page_26_Picture_252.jpeg)

### 글로벌 필터 선택

**19.** 기본 하위 클라이언트에 대해 필요한 글로벌 필터 옵션을 선택하고 다음을 클릭하여 계속 진행합 니다.

참고

- CommCell에 설정된 글로벌 필터 정책 구성을 상속하려면 셀 수준 정책 사용을 선택합니다. 즉, CommCell Console의 제어판에 있는 글로벌 필터 대화 상자에서 모든 하위 클라이언트에 서 글로벌 필터 사용 옵션을 선택하는 경우 이 정책이 기본 하위 클라이언트에도 적용됩니다. 이 옵션을 선택하지 않으면 글로벌 필터가 기본 하위 클라이언트에 적용되지 않습니다.
- 항상 글로벌 필터 사용을 선택하면 CommCell에 설정된 정책에 관계없이 글로벌 필터 정책을 기본 하위 클라이언트에 적용합니다.
- 글로벌 필터 사용 안 함을 선택하면 CommCell에 설정된 정책에 관계없이 글로벌 필터를 기본 하위 클라이언트에 적용하지 않습니다.
- 다음을 클릭하여 계속 진행합니다.

![](_page_26_Picture_253.jpeg)

#### 스토리지 정책 선택

**20.** 에이전트를 백업/아카이브하는 데 사용할 스토리지 정책을 선택합니다.

참고

- 스토리지 정책에 따라 백업 데이터가 미디어 라이브러리로 전송됩니다.
- 필요한 경우 클라이언트 소프트웨어를 설치한 후 언제든지 스토리지 정책 선택을 변경할 수 있 습니다.
- 설치할 에이전트를 여러 개 선택한 경우 이 화면이 두 번 이상 나타날 수 있습니다. 선택한 각 에이전트에 대해 스토리지 정책 연결을 구성하라는 메시지가 표시됩니다.

다음을 클릭하여 계속 진행합니다.

![](_page_26_Picture_23.jpeg)

### 설치 옵션 요약 확인

**21.** 선택한 옵션의 요약을 확인합니다.

#### 참고

● 화면의 요약에는 설치하도록 선택한 구성 요소가 표시되며 화면 모양은 표시된 예와 다를 수 있습니다.

다음을 클릭하여 계속 진행하거나 뒤로를 클릭하여 옵션을 변경합니다.

이제 소프트웨어를 컴퓨터로 복사하기 시작합니다. 이 단계를 완료하는 데 몇 분 정도 걸릴 수도 있습니다.

![](_page_26_Picture_254.jpeg)

## 남은 클러스터 노드 선택

동합니다. 참고

하십시오.

클러스터 환경에 설치하려는 경우 다음 단계에 따라 남은 클러스터 노드에 설치합니다. 비클러스터 환경의 경우 설치 완료로 건너뜁니다.

**22.** 남은 클러스터 노드에 소프트웨어를 설치/업그레이드하려면 예를 클릭합니다. 이 노드에 대해서만 설치를 완료하려면 아니요를 클릭합니다.

호스트하도록 구성된 클러스터 노드만 선택해야 합니다.

선택을 마쳤으면 다음을 클릭하여 계속 진행합니다.

![](_page_27_Picture_4.jpeg)

Domain Account Information User Name [<DOMAIN\USER>]: LAB\Administrator

**24.** 설치 프로그램에서 이전 단계에서 선택한 클러스터 노드의 원격 설치/업그레이드를 수행할 수 있 도록 도메인 관리자 계정의 사용자 이름 및 암호를 입력합니다.

**23.** 기본 노드 목록에서 클러스터 노드를 선택하고 화살표 버튼을 클릭하여 선택한 노드 목록으로 이

● 기본 노드 목록에는 클러스터에 있는 노드가 모두 표시됩니다. 이 목록에서는 이 가상 서버를

다음을 클릭하여 계속 진행합니다.

![](_page_27_Picture_217.jpeg)

고급 설정을 클릭하여 다음 사항을 지정합니다.

- 동시에 설치를 실행할 수 있는 최대 노드 수
- 설치 시도에 실패한 이후 각 노드에서 설치가 실행될 때까지 할당된 시간
- 설치 시도에 실패한 이후 각 노드에서 설치가 완료될 때까지 할당된 시간

참고

● 클러스터 노드의 원격 설치 중 설치가 완료되지 않거나 중단되면 해당 노드에서 로컬 설치를 수행해야 합니다. 이 경우 설치는 중단된 지점부터 시작되거나 필요한 경우 처음부터 시작됩니 다. 절차는 패시브 노드에 수동으로 소프트웨어 설치를 참조하십시오.

![](_page_27_Picture_218.jpeg)

**26.** 선택한 모든 노드가 성공적으로 설치되었는지 확인하려면 원격 설치에 대한 요약을 읽어보십시 오.

#### 참고

● 설치에 실패한 노드가 있을 경우 현재 설치가 완료된 다음 해당 노드에 수동으로 소프트웨어를

다음을 클릭하여 계속 진행합니다.

설치해야 합니다. 단계별 지침은 패시브 노드에 수동으로 소프트웨어 설치를 참조하십시오. ● 화면에 표시되는 메시지에는 선택한 노드의 상태가 반영되며 예와 다르게 표시될 수 있습니다.

![](_page_28_Picture_159.jpeg)

#### 설치 완료

![](_page_28_Picture_160.jpeg)

...............................

# 사후 설치 고려 사항

#### 일반

z 소프트웨어를 설치한 후 설치 고려 사항을 검토합니다.

● 설치/업그레이드 중에 **최신 업데이트 팩 다운로드**를 활성화하지 않은 경우 소프트웨어 릴리즈 후에 릴리즈되었을 수 있는 사후 릴리즈 업데이트 또는 서비스 팩을 설치합니다. 서비스 팩을 설치하는 경우 CommServe Server에 설치된 버전과 동일한 버전인지 확인합니다. 또는 CommCell 구성 요소에서 업데이트를 빠르고 쉽게 설치하도록 자동 업 데이트를 활성화할 수 있습니다.

맨 위로

# **CommCell® Console** 사용

CommCell Console은 CommCell 그룹을 제어 및 관리하는 데 사용되는 그래픽 사용자 인터페이스입니다. CommCell Console을 사용하여 다음과 같은 다양한 작업을 시작할 수 있습니다.

- CommCell 엔티티 구성 설정 및 변경(예: 스토리지 정책 등)
- z 백업, 복원 또는 관리 작업 시작 또는 예약
- 진행 중인 작업 모니터링
- 완료된 작업 성공 여부 평가
- 시스템 이벤트 모니터링

# **COMMCELL® CONSOLE** 시작

1. 시작 **|** 프로그램 메뉴를 사용하거나 데스크톱에서 CommCell Console 아이콘을 클릭하여 CommCell Console을 시작합니다.

CommCell 로그온 정보 창이 나타납니다.

2. 사용자 이름과 비밀번호를 입력하고 **OK**를 클릭합니다.

이 사용자 이름과 비밀번호는 설치 중에 **CommCell** 계정 대화 상자에 입력한 정보입니다.

3. 평가판 라이센스를 사용하는 경우 경고 메시지가 표시됩니다. **OK**를 클릭하여 계속 진행합니다.

잠시 후에 CommCell Console이 표시되고 사용할 수 있는 상태가 됩니다.

# **COMMCELL® CONSOLE** 구성 요소

CommCell Console에는 CommCell Browser, 작업 컨트롤러 및 이벤트 뷰어의 3개 기본 구성 요소가 포함됩니다.

## **COMMCELL® BROWSER**

CommCell Browser에서는 CommCell 그룹의 모든 객체를 트리 구조로 제공합니다. 이러한 객체는 클라이언트 컴퓨 터, CommCell 사용자, CommCell 사용자 그룹, 스토리지 리소스 및 스토리지 정책 범주 아래에 표시됩니다. Browser는 두 개의 창으로 나뉩니다. CommCell 트리는 왼쪽 창에 표시되고 오른쪽 창에는 왼쪽 창에서 선택한 CommCell 객체에 대한 상세 정보가 표시됩니다.

## 작업 컨트롤러

작업 컨트롤러에는 실행 중인 작업(백업, 복원 등)에 대한 정보가 표시됩니다. 이 도구를 사용하여 이벤트와 상세 정보 를 보고 작업을 중단, 일시 정지 또는 다시 시작할 수 있습니다. 작업 컨트롤러에 대한 자세한 내용은 **온라인 설명서**를 참조하십시오.

## 이벤트 뷰어

이벤트 뷰어에는 작업에서 생성된 이벤트가 표시됩니다. 각 이벤트에는 프로세스 및 이와 관련된 심각도 수준에 대한 정보가 포함됩니다. 이벤트는 서로 다른 기준에 따라 필터링될 수 있습니다. 이벤트 뷰어에 대한 자세한 내용은 온라인 설명서를 참조하십시오.

# 언어 지원

CommCell® Console을 다양한 언어로 볼 수 있습니다. 지원되는 언어에 대한 자세한 내용은 지원 정보 - 언어를 참조하십시오.

기본적으로 CommCell Console은 현재 운영 체제에서 실행 중인 지원 언어로 표시됩니다. 예를 들어 CommCell Console을 Windows 컴퓨터에서 실행하는 경우 CommCell Console은 소프트웨어 지원 언어를 제공하는 국가 및 언어 옵션 대화 상자에 설정된 언어로 표시됩니다. 반대로 운영 체제에서 실행 중인 언어가 소프트웨어에서 지원되지 않으면 CommCell Console은 영어로 표시됩니다.

CommCell Console을 운영 체제에서 사용 중인 언어와 다른 지원 언어로 실행하려면(예: 영문 운영 체제에서 이탈리아어로 CommCell Console을 실행하려면) CommCell Console의 Java 명령 매개 변수를 수정하여 CommCell Console이 지원 언어로 실행되도록 구성할 수 있습니다. 단, 컴퓨터에서 지원 언어에 해당하는 폰트와 문자를 사용할 수 있 어야 합니다. 단계별 지침에 대해서는 CommCell Console을 특정 언어의 독립형 애플리케이션으로 실행을 참조하십시오.

![](_page_29_Picture_314.jpeg)

# 데이터 백업

CommCell® 구성 요소를 설치한 후 몇 가지 기본 작업을 수행하여 시스템이 사용할 준비가 되었는지 확인해야 합니다. 이 장에서는 백업 실행, 데이터 찾아보기 및 복원, *i*DataAgent의 백업 기록 보기와 같은 기본 작업을 수행하는 방법에 대해 설명합니다. 자세한 내용은 온라인 설명서를 참조하십시오.

## 백업 실행

백업을 실행하려면 다음을 수행합니다.

- 1. CommCell® Browser에서 클라이언트 컴퓨터| **<***Computer name***>** | **iDA File System | defaultBackupSet**를 두 번 클릭하여 클라이언트 컴퓨터를 확장합니다. 기본 및 기타 하위 클라이언트(사용 가능한 경우)가 오른쪽 창에 표시됩니다.
- 2. 기본 하위 클라이언트를 마우스 오른쪽 버튼으로 클릭하고 백업을 클릭합니다. 백업 옵션 대화 상자가 표시됩니다.
- 3. 백업 유형 선택 창에서 전체 옵션을 선택합니다.
- 4. 작업 시작 창에서 즉시 실행 옵션을 선택합니다.
- 5. **OK**를 클릭합니다. 작업 컨트롤러 창에서 백업 진행을 추적할 수 있습니다.

# 백업 기록 보기

백업 기록을 보려면 다음을 수행합니다.

- 1. CommCell<sup>®</sup> Browser에서 기본 하위 클라이언트를 마우스 오른쪽 버튼으로 클릭하고 백업 기록을 클릭합니다. 백업 기록 필터 대화 상자가 표시됩니다.
- 2. **OK**를 클릭합니다.

백업 작업 기록 창에 실행된 백업 작업이 표시됩니다. 일반 백업을 수행하기 시작하면 하위 클라이언트에 대한 모든 백업 작업 목록이 표시됩니다. 백업 작업 기록 창에서 행을 마우스 오른쪽 버튼으로 클릭하여 다음 정보를 확인할 수 있습니다.

- { 백업에 실패한 파일(있는 경우)
- { 백업 작업에 대한 세부 정보
- { 백업 작업용 미디어
- { 백업 작업에 대한 이벤트
- { 백업된 파일 목록
- { 로그 파일

## 데이터 찾아보기 및 복원

데이터를 찾아보고 복원하려면 다음을 수행합니다.

- 1. CommCell<sup>®</sup> Browser에서 찾아볼 데이터가 포함된 백업 세트를 마우스 오른쪽 버튼으로 클릭하고 바로 가기 메뉴에서 **백업 데이터 찾아보기**를 클릭합니다.
- 2. 백업 데이터 찾아보기 대화 상자에서 최신 데이터 찾아보기를 선택합니다. **OK**를 클릭하여 계속 진행합니다.
- 3. 백업 데이터 찾아보기 창에서 복원할 파일 및/또는 디렉토리를 선택하고 선택한 항목 모두 복원을 클릭합니다.
- 4. 복원 옵션 대화 상자에서 사용할 복원 옵션을 선택합니다.

복원 대상을 변경하여 데이터를 동일한 컴퓨터의 다른 위치로 복원하는 것이 좋습니다.

**OK**를 클릭하여 복원 작업을 실행합니다.

5. 작업 컨트롤러 또는 이벤트 뷰어 창에서 실행 중인 복원의 진행을 추적할 수 있습니다.

# 이동할 위치

Express 소프트웨어를 설치한 후 백업을 실행하고 데이터를 확인하고 나면 CommCell Console을 사용하여 CommCell을 관리할 수 있습니다. 다음을 수행할 수 있습니다.

- 백업 스케줄 지정
- z 보고서 스케줄 지정
- z 경고 구성
- 에이전트 추가
- $-7$

## 백업 스케줄 지정

클라이언트가 설치되었으므로 백업 스케줄 예약을 시작할 수 있습니다. 백업 스케줄을 예약하면 **CommCell<sup>®</sup> 그**룹 내에서 자동으로 정기적인 백업을 수행할 수 있습니다. 백업할 엔 티티를 마우스 오른쪽 버튼으로 클릭하고 해당하는 메뉴 옵션을 선택하여 브라우저 트리의 다양한 수준에서 백업을 스케줄 지정할 수 있습니다. 백업 스케줄 예약에 대한 자세한 내 용은 온라인 설명서를 참조하십시오.

백업을 스케줄 예약하려면 다음을 수행합니다.

- 1. CommCell Browser에서 백업할 하위 클라이언트를 마우스 오른쪽 버튼으로 클릭하고 바로 가기 메뉴에서 백업을 클릭합니다.
- 2. 하위 클라이언트 백업 옵션에서 전체 백업 및 스케줄을 선택합니다.
- 3. 스케줄 상세 정보 대화 상자에서 백업 작업에 사용할 스케줄을 입력합니다.
- 4. **OK**를 클릭하여 백업 작업을 스케줄 지정합니다.

## 보고서 스케줄 지정

백업을 성공적으로 실행하고 스케줄을 지정했으므로 이제 일상적인 관리 작업(작업 요약 보고서, 감사 추적 보고서 등)을 위해 보고서 작성 스케줄을 지정해야 합니다. 시스템의 전 체 상태를 지속적으로 확인하는 데 유용하게 사용할 수 있는 여러 가지 사전 정의된 보고서가 기본적으로 제공됩니다. 보고서 스케줄 예약에 대한 자세한 내용은 **온라인 설명서**를 참 조하십시오.

- 보고서를 스케줄 예약할 때 다음을 수행해야 합니다.
	- ${\rm o\,}$  CommCell ${}^{(8)}$  속성 창의 일반 탭에서 메일 서버 및 보낸 사람의 주소를 설정합니다.
	- { 보고서를 수신할 사용자를 선택합니다.
	- { 이러한 보고서가 실행되는 시간을 지정합니다(예: 매일, 매주, 매월 등).

보고서를 스케줄 예약하려면 다음을 수행합니다.

- 1. CommCell Browser에서 보고서 아이콘을 선택하거나 도구 메뉴에서 보고서를 선택합니다.
- 2. 보고서 선택 화면에서 원하는 보고서를 선택합니다.
- 3. 해당하는 경우 보고서 선택 화면의 일반, 시간 범위 및 출력 탭에서 옵션을 선택합니다.
- 4. 옵션을 선택한 후 스케줄을 클릭합니다. 사용자 및 이름 선택 대화 상자가 나타납니다.
- 5. 보고서를 수신할 사용자를 알림을 받을 사용자 필드에 포함시킵니다.
- 6. **OK**를 클릭합니다. 스케줄 상세 정보 대화 상자가 표시됩니다. 스케줄 상세 정보 대화 상자에서 선택 사항을 지정합니다. **OK**를 클릭합니다.

## 경고 구성

경고는 **CommServe<sup>®</sup> 관리자가 메시지 수신자에게 특정 이벤트가 발생했거나 사용자 작업이 수행되었음을 알리기 위해 보내는 메시지입니다(예: 백업 작업이 성공하거나 실패함,** 라이브러리가 미디어 하한 임계값 이하임 또는 디스크 라이브러리에 공간이 부족함). 이 메시지는 전자우편 주소 및/또는 호출을 통해 전송할 수 있습니다.

경고를 구성할 때 다음을 수행해야 합니다.

- z 전자우편 및 **IIS** 구성 대화 상자에서 메일 서버 및 보낸 사람 주소를 설정합니다.
- 경고 추가 마법사 대화 상자에서 경고를 구성합니다.

경고를 구성하려면 다음을 수행합니다.

- 1. CommCell Console의 도구 메뉴에서 제어판을 클릭하고 경고를 두 번 클릭합니다.
- 2. 경고 창에서 추가를 클릭합니다.
- 3. 경고 추가 마법사 대화 상자의 단계를 따릅니다.
- 4. 요약 단계에서 옵션을 완료하고 확인한 경우 마침을 클릭합니다.
- 5. 경고가 경고 창에 표시됩니다. **OK**를 클릭합니다.

구성이 설정됩니다.

# 기타 작업

소프트웨어에는 더욱 많은 유용한 기능이 있습니다. 이러한 기능에 대한 자세한 내용은 온라인 설명서를 참조하십시오.